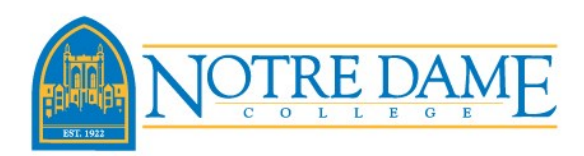

1) Log into My NDC.

Select the Registration-Add-Drop link under the Quick Links menu.

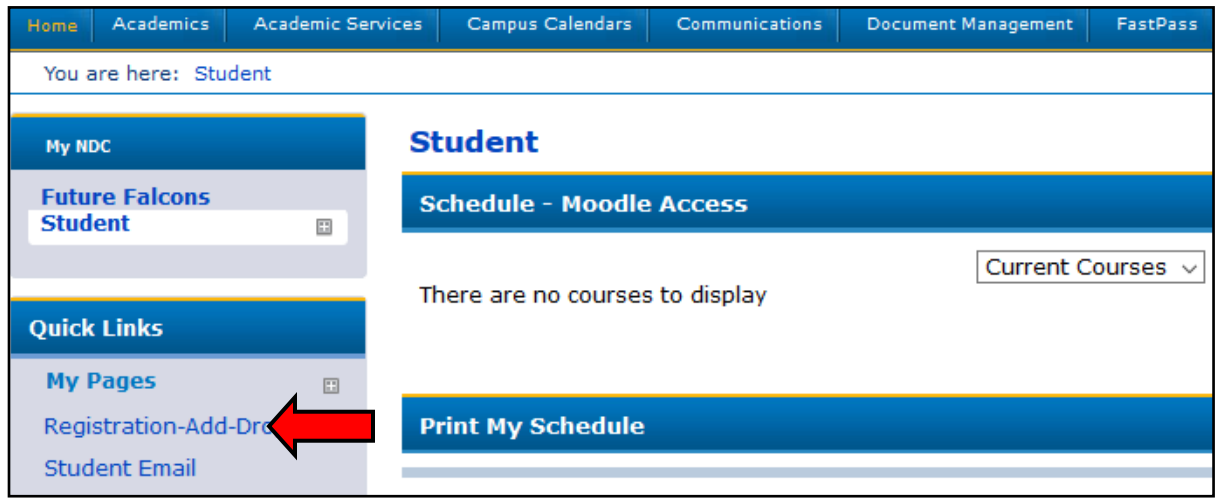

2) Select the Term in which you would like to register for, the page will update. Click on Complete the Registration Agreement Form. This must be completed every semester.

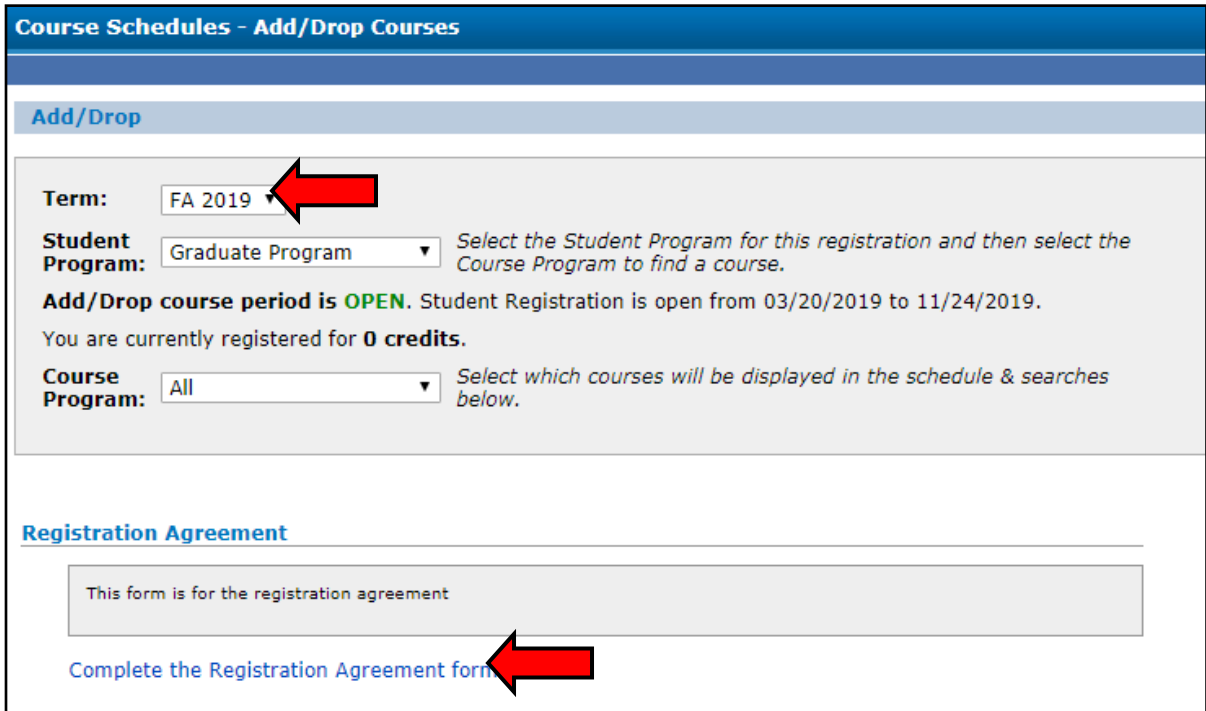

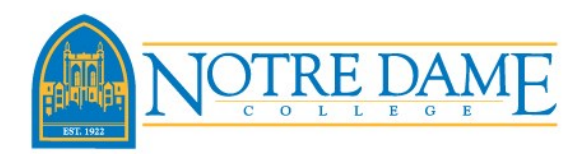

## **Registration Directions on My NDC**

3) By completing the Registration Agreement form, the student agrees to abide by all university policies and procedures as stated in the official University Catalog. You also agree that you take full responsibility for the courses you register for including payment of resulting charges.

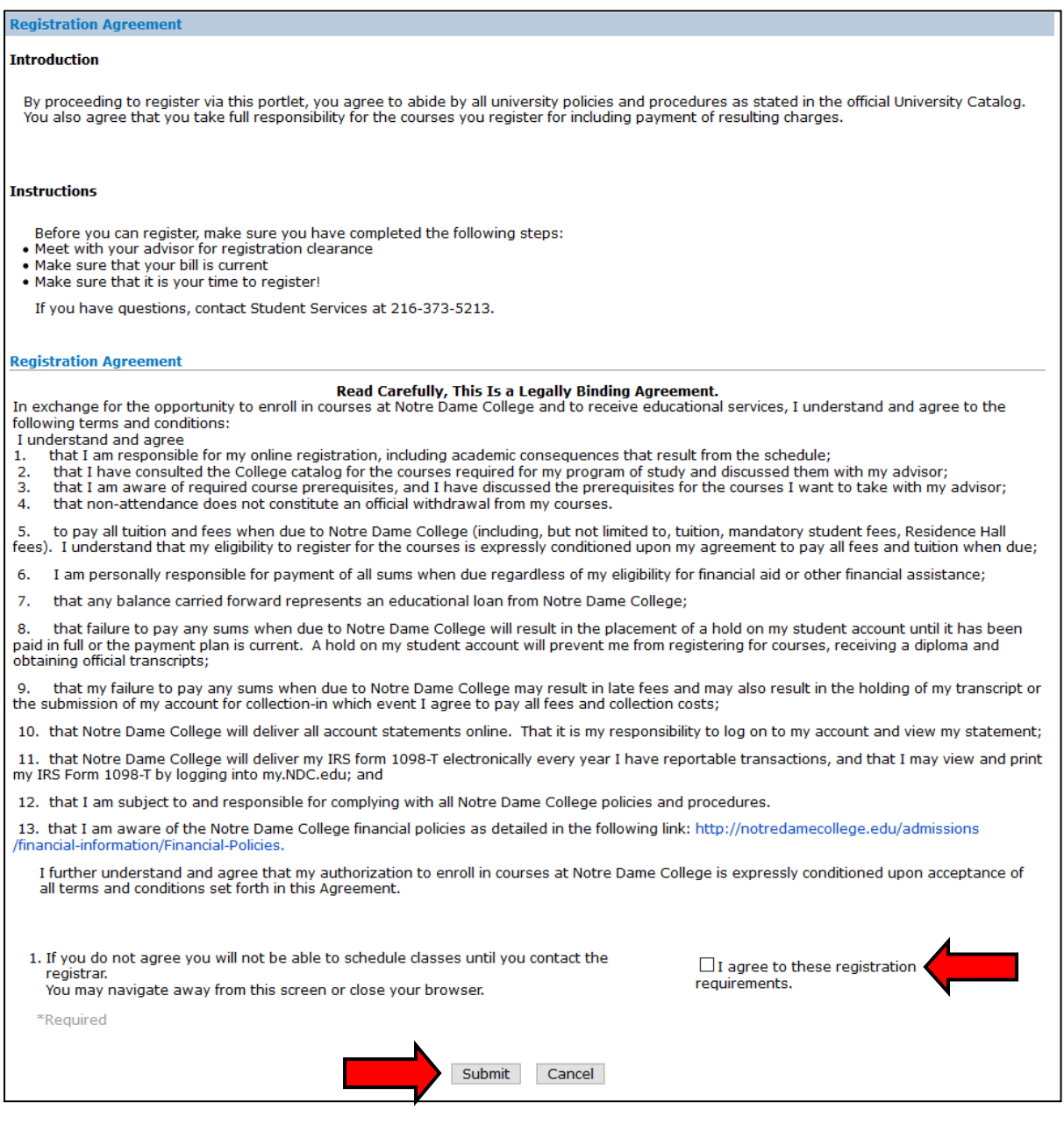

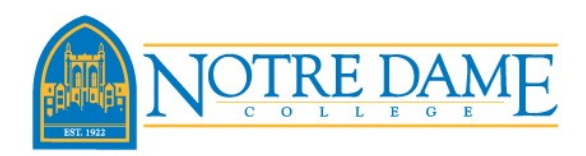

4) With the Registration Agreement form completed, you can now register for courses. Enter that course code of the course you want to register for into the Course Code box, verify the term shows the semester you wish to register in, and select Search.

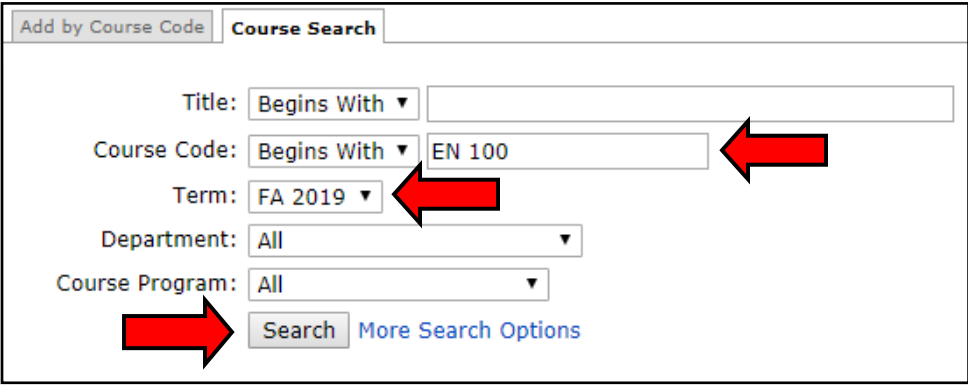

5) Each course has a maximum number of open seats. If the course shows 19/20, this means that there is still 19 open seats in the course. Be sure to pay attention to the listed days and times when you are building your course schedule. If you are an athlete, please be sure to not register in a course during your scheduled practice hours. If the course shows a magnifying glass next to it's name in the Req column, that course has a prerequisite. A prerequisite is a course or requirement that you must first complete prior to taking the course. Check the box next to the course you wish to register in, and then click on Add Courses.

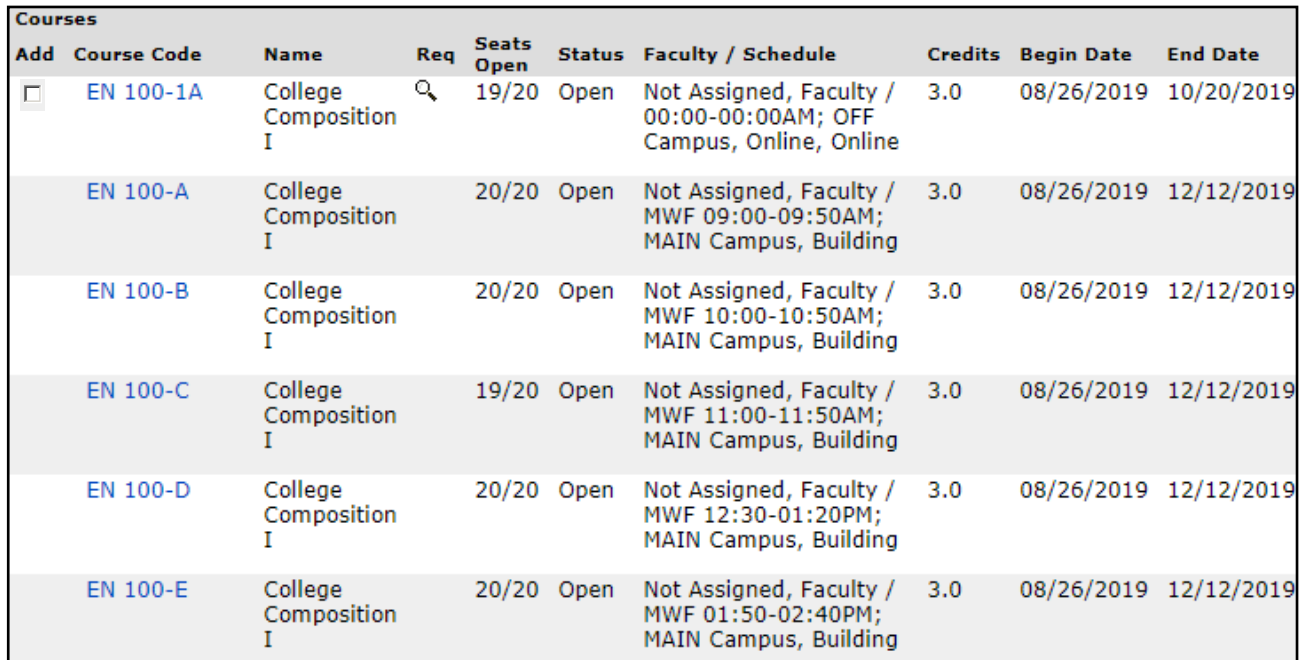

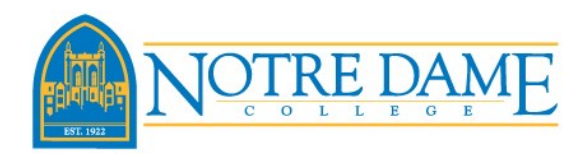

6) You will be redirected back to the Registration-Add-Drop screen, and if the course was successfully added to your schedule you will receive a message that the course was added. You can view your current schedule at the bottom of this page.

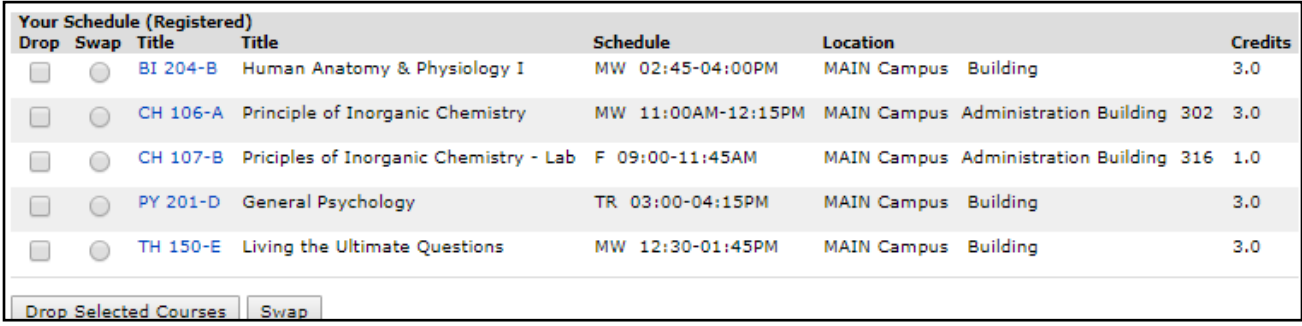

7) If you receive a Courses Not Yet Registered error message, the course will not be added to your schedule and you will receive an error message explaining the error.

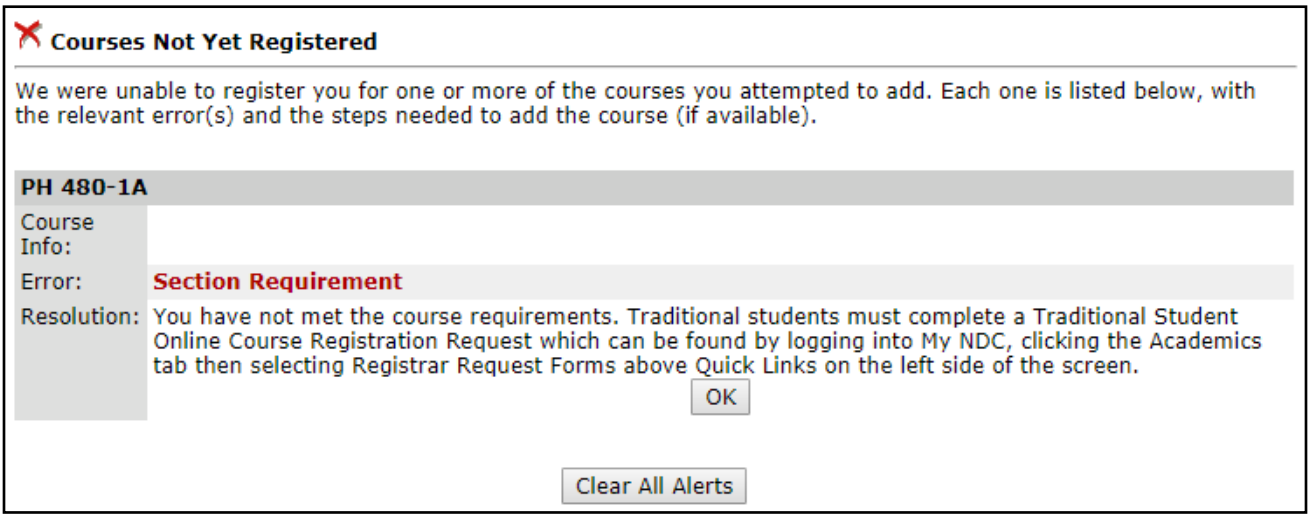

Please contact the Advising Center for additional questions.

Advising@ndc.edu